### **Update-Empfehlung vor der Installation:**

Zur Übernahme von Benutzerdaten starten Sie die BauCaD-Version und gehen ins Abrollmenü:

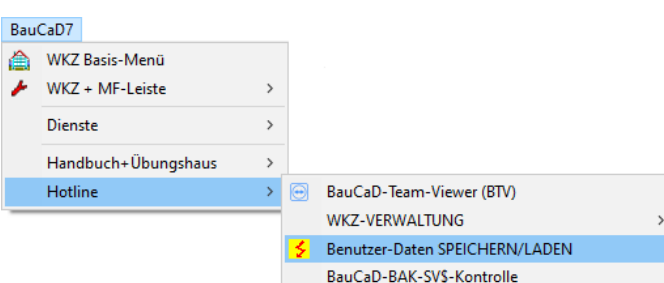

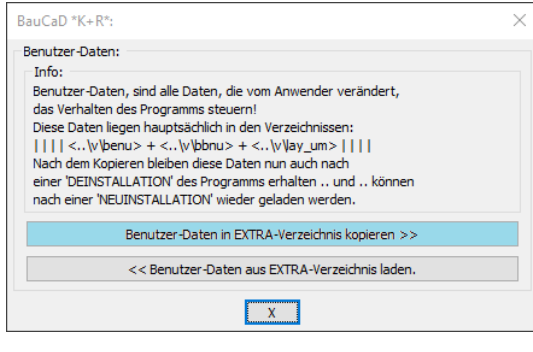

Starten Sie die Datenkopie über die rechts markierte Schaltfläche.

# **Installieren von BauCaD V70 für AutoCAD 2018 bis 2024:**

- 1. Schließen Sie alle Windows-Anwendungen.
- 2. Starten Sie die Installationsanwendung **"BauCaD70\$B24\_A2024.exe"**.
- 3. Befolgen Sie die nachfolgenden Anweisungen:

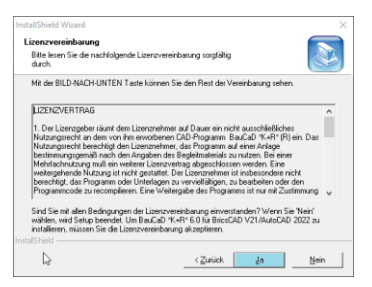

**a) Lizenzvereinbarung**

Lesen Sie bitte die Lizenzvereinbarung und bestätigen Sie mit "**Ja**".

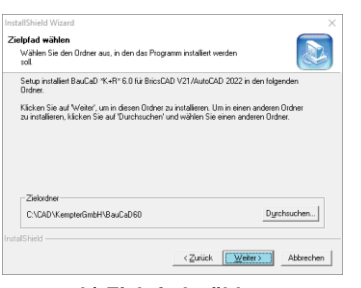

**b) Zielpfad wählen**

Klicken Sie auf "**Weiter**", um in den empfohlenen Zielordner zu installieren.

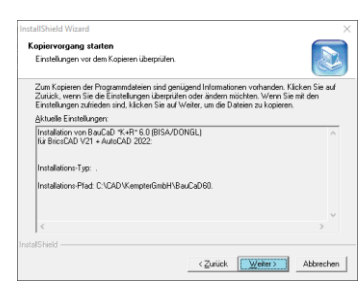

**c) Kopiervorgang starten**

Klicken Sie auf "**Weiter**", um in den Kopiervorgang zu starten..

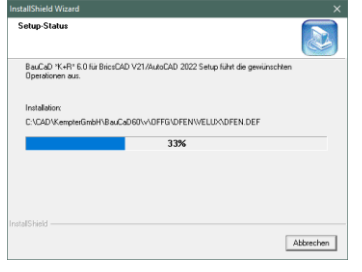

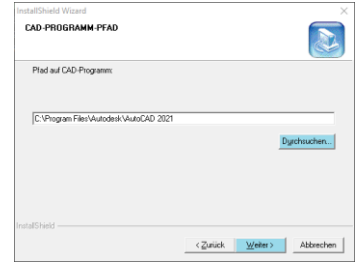

**d) CAD-Programm-Pfad**

Mit "**Durchsuchen**" navigieren Sie zu Ihrer AutoCAD-Version. Standardpfad: C:\ Programme \ Autodesk \ AutoCAD 20xx

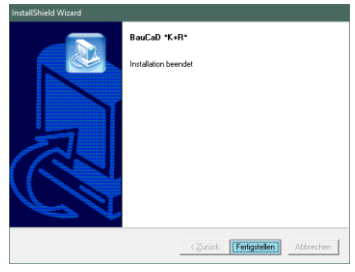

**e) Ende der Installation**

Beenden Sie die Installation mit "**Fertigstellen**".

## **Installation BauCaD K+R V70 für AutoCAD 2018 - 2024**

4. Erster Programmstart mit BauCaD: Starten Sie das Programm per Doppelklick auf das BauCaD Start-Symbol.

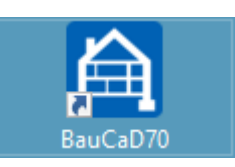

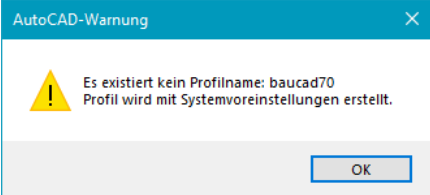

Ein neues Profil wird angelegt.

- 5. AutoCAD Voreinstellungen ändern:
	- a. Geben Sie nach dem ersten Programmstart **KONFIG** in die Befehlszeile ein. Im darauf geöffneten Dialogfenster **"Optionen"** wechseln Sie zur Registerkarte **"Dateien"**.
	- b. Aktivieren Sie in der Auflistung **"Suchpfad für Supportdatei"**. Picken Sie auf die Schaltfläche **"Hinzufügen..."**. Am Ende der aufgelisteten Pfade erscheint ein neues Feld. Über die Schaltfläche **"Durchsuchen..."** wählen Sie standardmäßig folgendes Verzeichnis aus: "**C:\CAD\KempterGmbH\BauCaD70\t\SfSDn**" Mit der Schaltfläche "**Nach oben**" schieben Sie den neuen Pfad an die erste Stelle unter "**Suchpfad für Support-Datei**".
	- c. Aktivieren Sie in der Liste **"Vorlageneinstellungen"** und dort **"Position der Zeichnungsvorlagendatei"**. Über "Durchsuchen" wird folgendes Verzeichnis gewählt: "**C:\CAD\KempterGmbH\BauCaD70\Vorlagen"**
	- d. Aktivieren Sie in der Liste **"Texture-Maps-Suchpfad"** (wenn vorhanden). Picken Sie auf die Schaltfläche **"Hinzufügen..."**. Am Ende der aufgelisteten Pfade erscheint ein neues Feld. Über die Schaltfläche **"Durchsuchen..."** wählen Sie standardmäßig folgendes Verzeichnis aus: **"C:\CAD\KempterGmbH\ BauCaD70\t\ke\_texturen"**
	- e) Aktivieren Sie in der Auflistung **"Vertrauenswürdige Speicherorte"**. Picken Sie auf die Schaltfläche **"Hinzufügen..."**. Über die Schaltfläche **"Durchsuchen..."** wählen Sie folgende Verzeichnisse aus: "**C:\CAD\KempterGmbH\BauCaD70\t\SfSDn**" "**C:\CAD\KempterGmbH\BauCaD70\x**" "**C:\baucad\_acadz**" (wenn vorhanden).
- 6. Beenden Sie das Optionen-Dialogfenster.
- 7. Schließen Sie die AutoCAD-Sitzung.
- 8. Starten Sie nun die erste BauCaD-Sitzung. Die BauCaD-Menü's und -Werkzeugkästen werden geladen.
- 9. BauCaD-Anmeldung

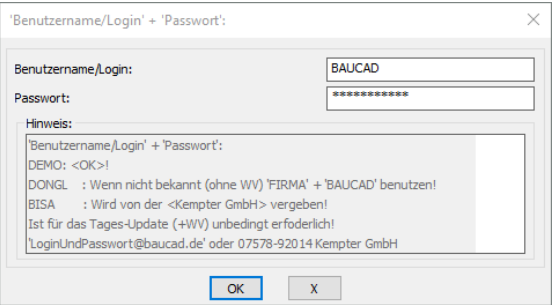

Tragen Sie hier Ihren Benutzerdaten für das Tagesupdate ein.

Ohne WV-Vertrag tragen Sie als Benutzernamen Ihren Firmennamen und als Passwort "BAUCAD" ein.

# **Update-Empfehlung nach der Installation:**

Zur Übernahme der gespeicherten Benutzerdaten aus Ihrer Vorgängerversion gehen ins Abrollmenü: **BauCaD6**

### **>Hotline > Benutzer-Daten SPEICHERN/LADEN.**

Starten Sie die Datenkopie über die rechts markierte Schaltfläche.

Zur Datenübernahme bestätigen Sie die zwei Sicherungsabfragen.

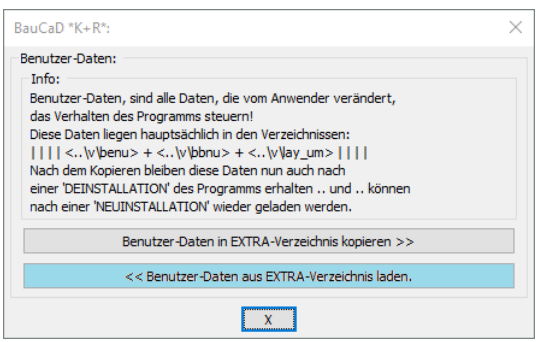

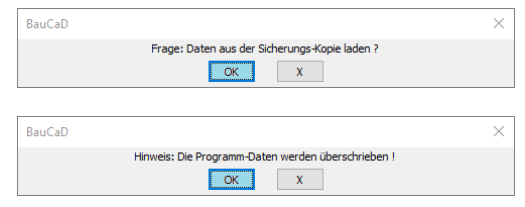